## Sales Order to Invoice Pricing

Last Modified on 01/10/2023 1:56 pm CST

## **Q. What is the recommended flow of transactions to ensure Sales Order pricing defaults to the Invoice?**

A. When pricing from the Sales Order needs to default on the Invoice, it is important the Sales Order is imported into a Booking. The recommended process as well as an alternate method is below.

## Recommended Process

1. A Sales Order is a transaction in the Planning module often used by the sales staff to propose price and quantity agreements to customers. Because the customer is agreeing to what is presented on the Sales Order, it's important the Sales Order's net price is used when the product is invoiced. In the example below, a *Booking* type of Sales Order is added for a multiple seed products.

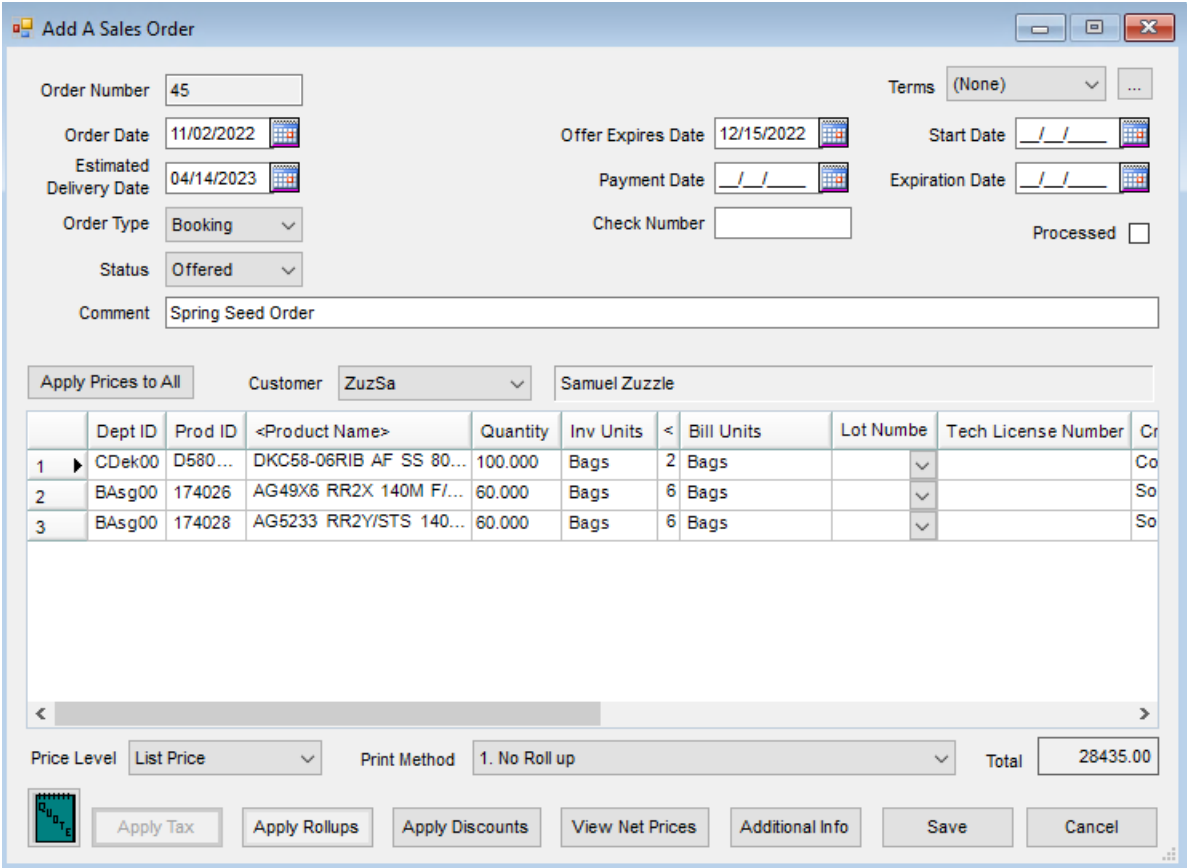

The **Apply Discounts** button is used to add Sales Order Discounts.

**Note**: These discounts come from *Planning / Setup / Sales Order Discounts* and are not the same as Payment Terms.

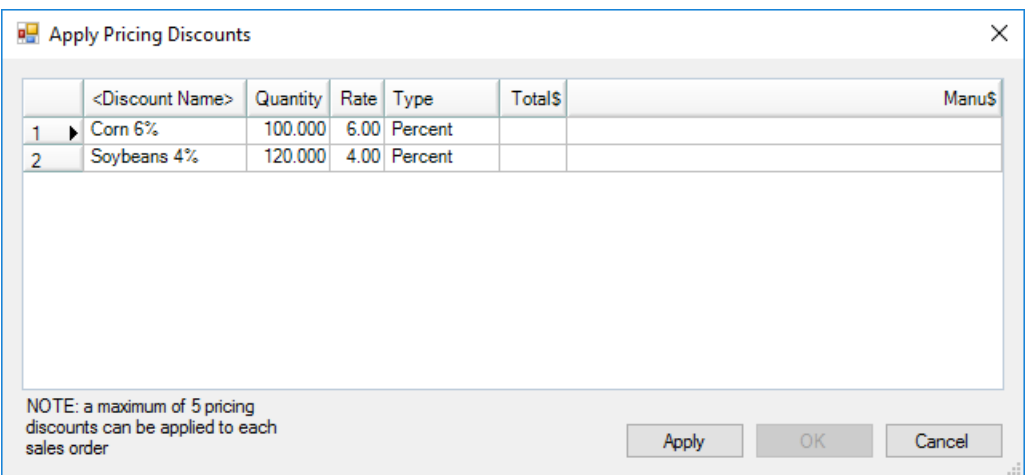

The **View Net Prices** button shows the *Net Price* for each product with the offered discounts taken into

account. This is the price displayed on the Invoice.

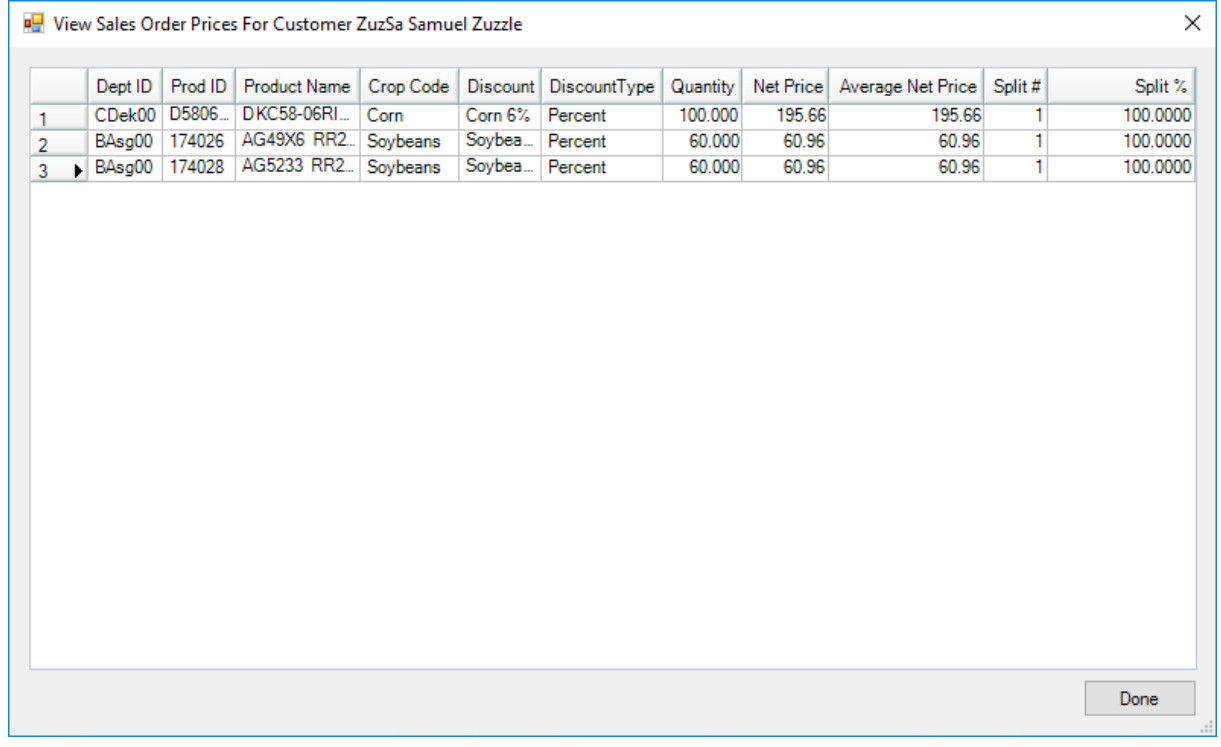

2. After the offer is approved, enter a Booking to lock in the contract with the customer. Import the Sales Order into the Booking, and Agvance automatically rolls the Sales Order Discounts into the price.

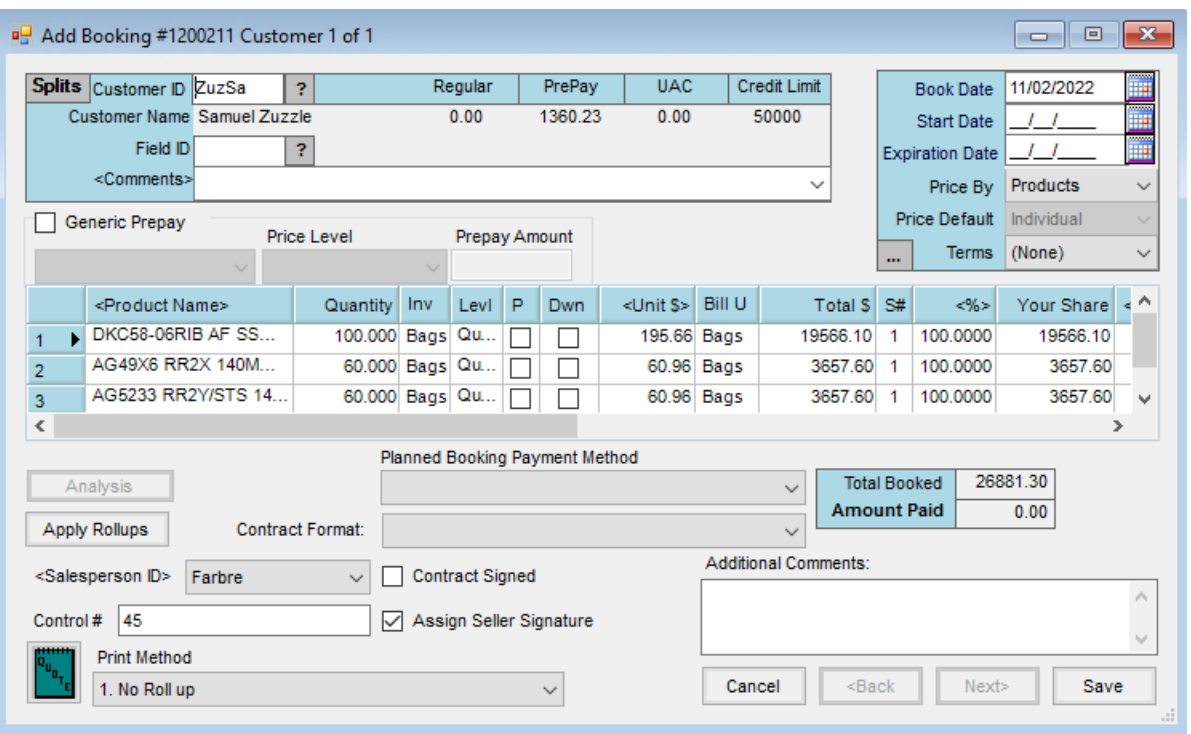

It is important to create a Booking even if the customer is not actually prepaying the contract because the Booking is the document that locks in the price for the Invoice.

**Note**: It is possible to create a *Pickup* or*Deliver* type of Sales Order and import it directly into a Delivery Ticket.

3. The Booking should then be imported into a Delivery Ticket. Because the Delivery Ticket does not allow for split pricing, it is important the Delivery Ticket is left unpriced, allowing the price on the Invoice to be established directly from the Booking. When importing from the Booking, make sure the *Import Prices* option is unchecked.

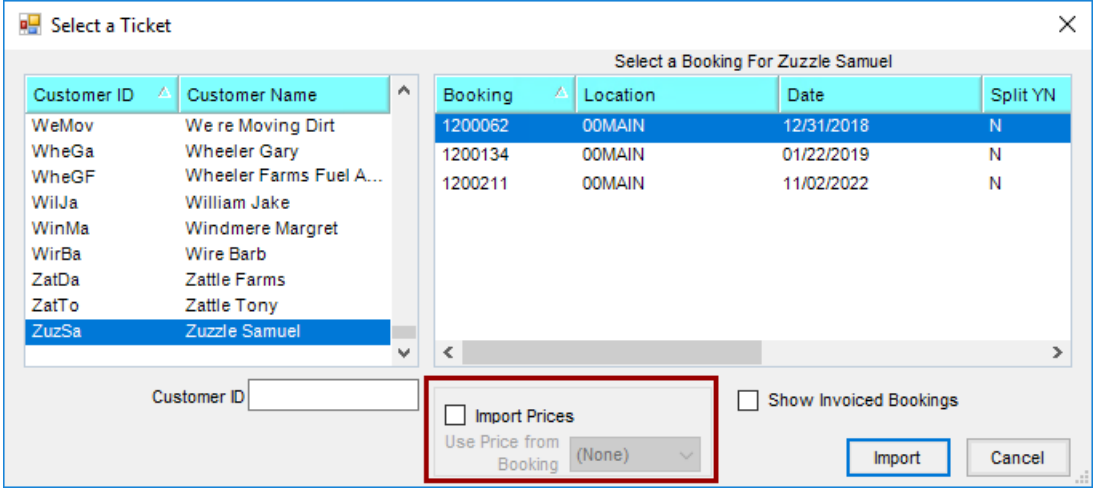

The example below shows the Delivery Ticket with the correct quantities and no prices.

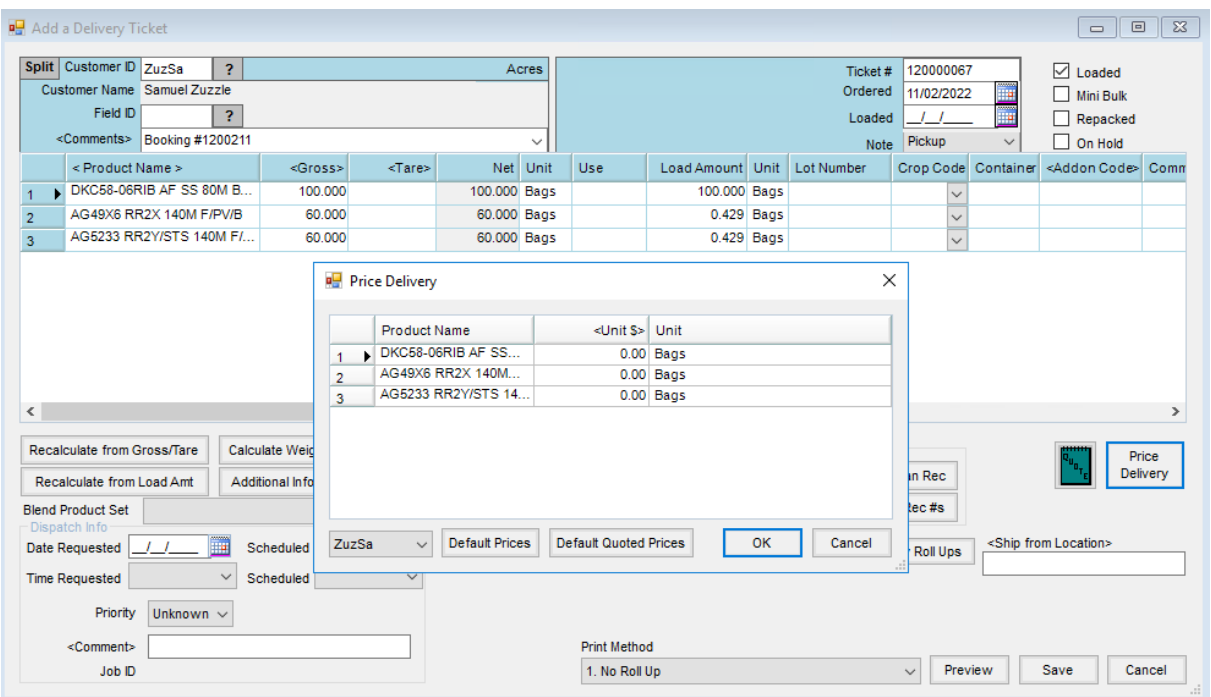

4. Import the Delivery Ticket into an Invoice. The line items default in booked with the price from the Sales Order.

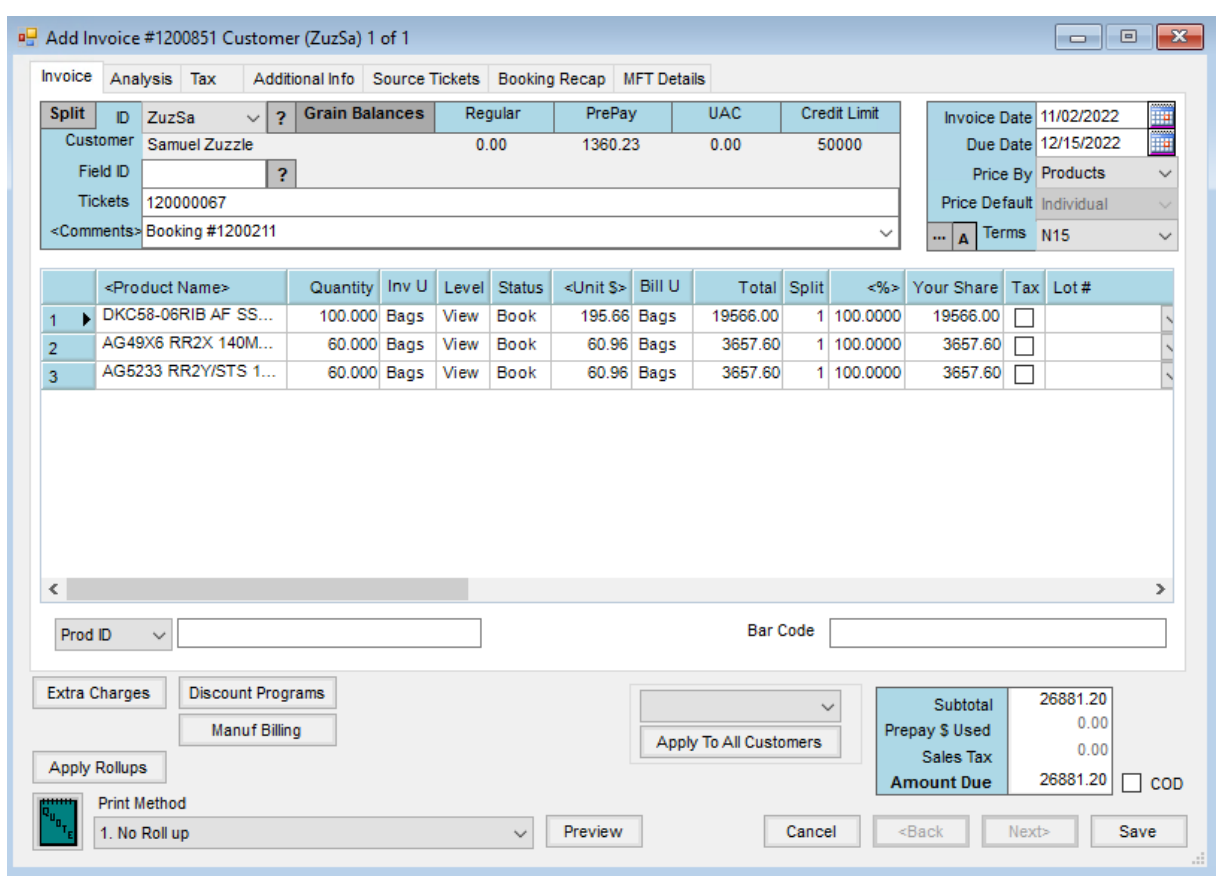

Alternate Method

The process described above assumes the Sales Order is being used ahead of season to negotiate contracts that eventually become Bookings. Some companies use the Sales Order during season as an order staging tool, either in place of or in addition to unloaded Delivery Tickets. In this case, the Sales Order is for quantity only and is not associated with a Booking.

**Note:** It is important when using this method to make sure the Delivery Ticket is not priced because the Booking contract price may be overridden when the ticket is invoiced later.

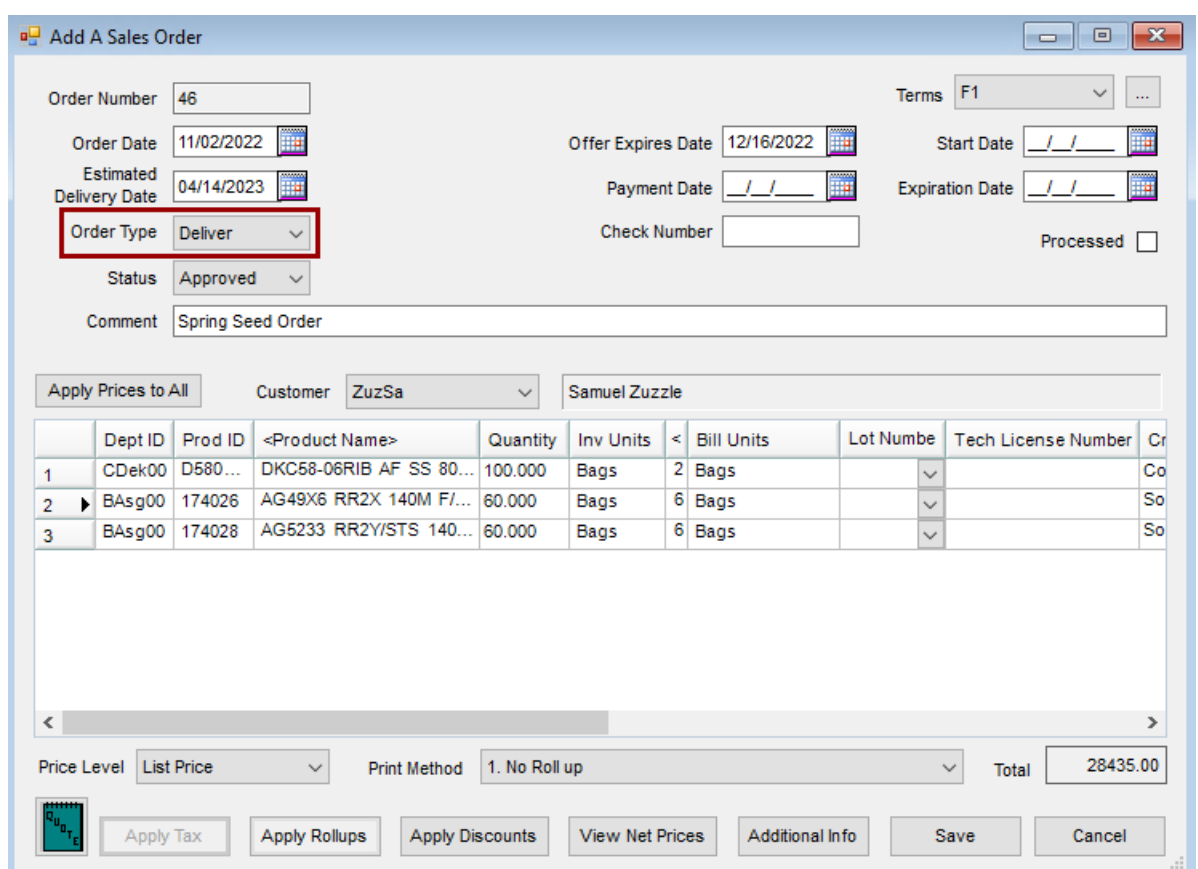

1. Add a Sales Order and set the *Order Type* to *Pickup* or*Deliver.*

2. Import the Sales Order into a Delivery Ticket. By default, Agvance imports the pricing from the first customer in the split. It is important to change this to *(None)* so the Delivery Ticket is unpriced. Otherwise, the price from the Sales Order will override any available Bookings when the ticket is invoiced.

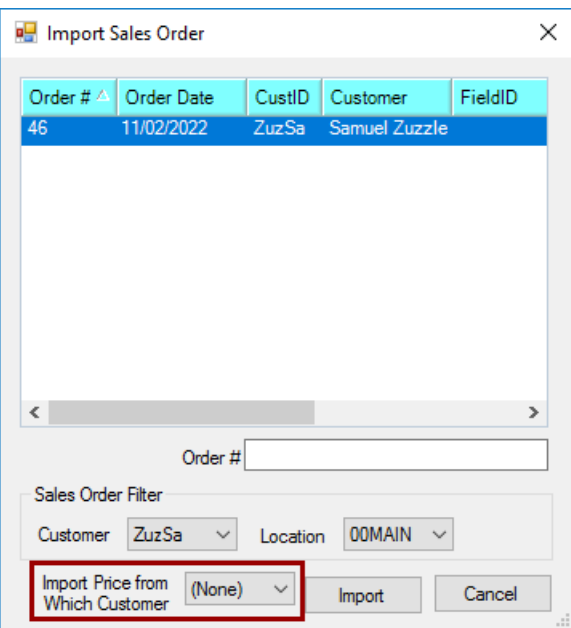

The correct end result is a Delivery Ticket with the right products and quantities, but no prices.

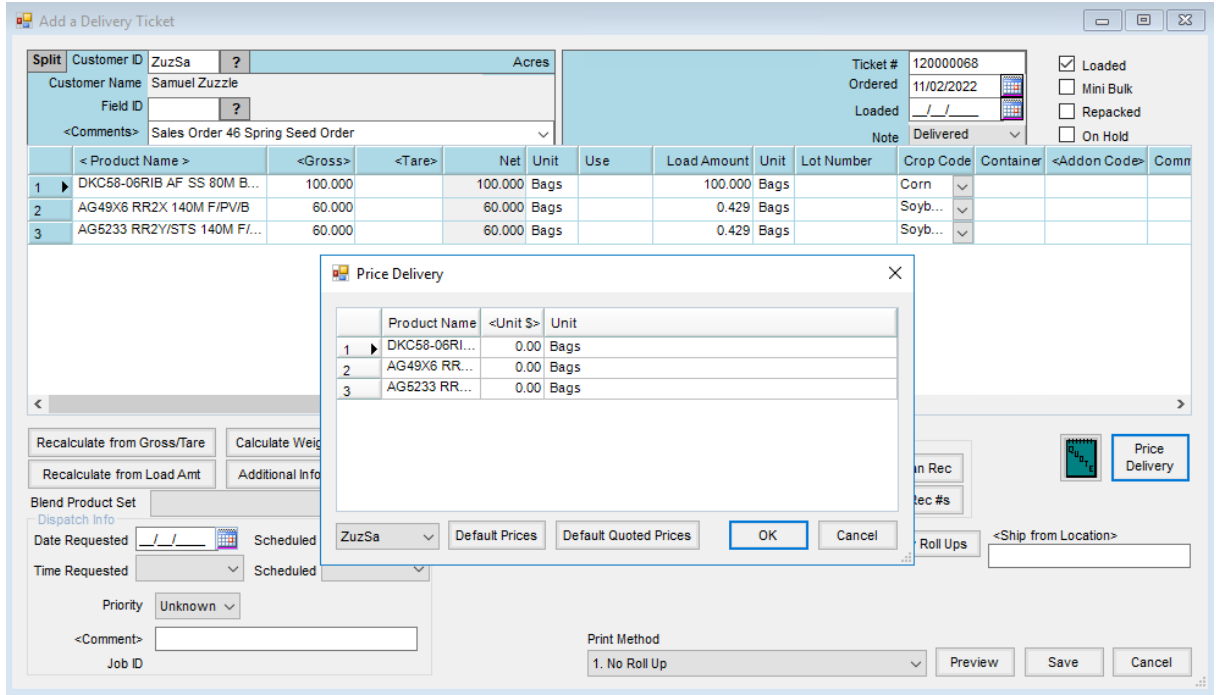

## Create the Sales Order with Bill Splits

1. Add a Sales Order and include a split. In the example below, a*Booking* type of Sales Order is added for Barry Anderson and Bob Cowgill with a 50/50 split.

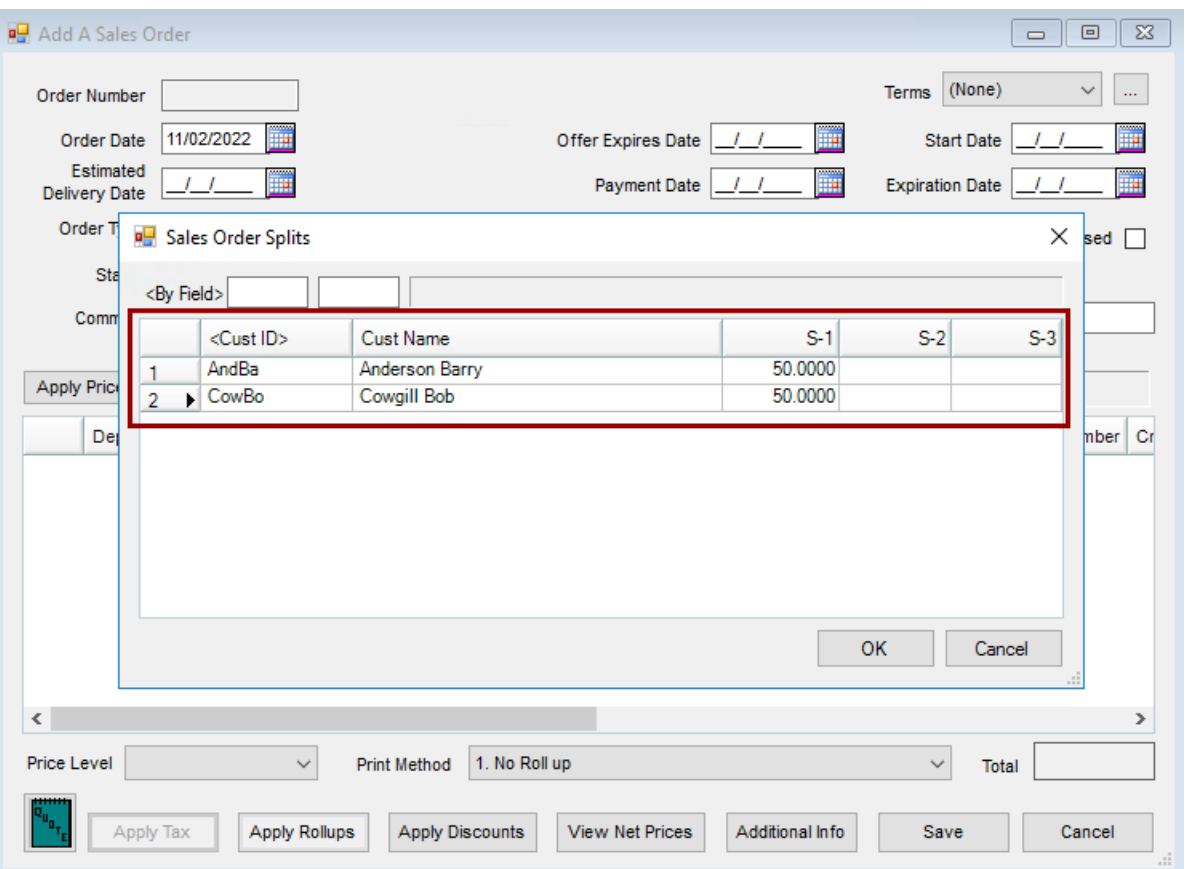

The window below shows Barry Anderson with a price of \$208.15 per bag.

**Note:** To apply the same price to all customers on the split, select the**Apply Prices to All** button.

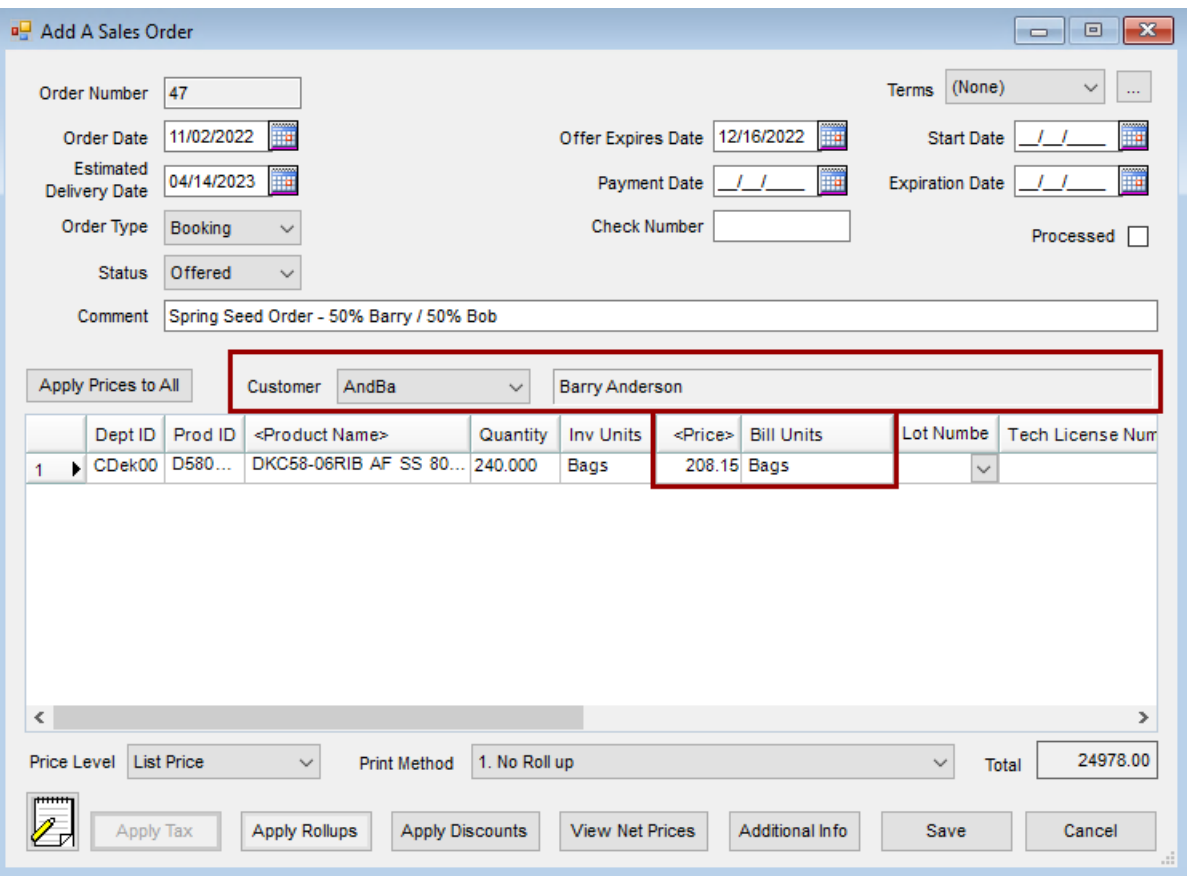

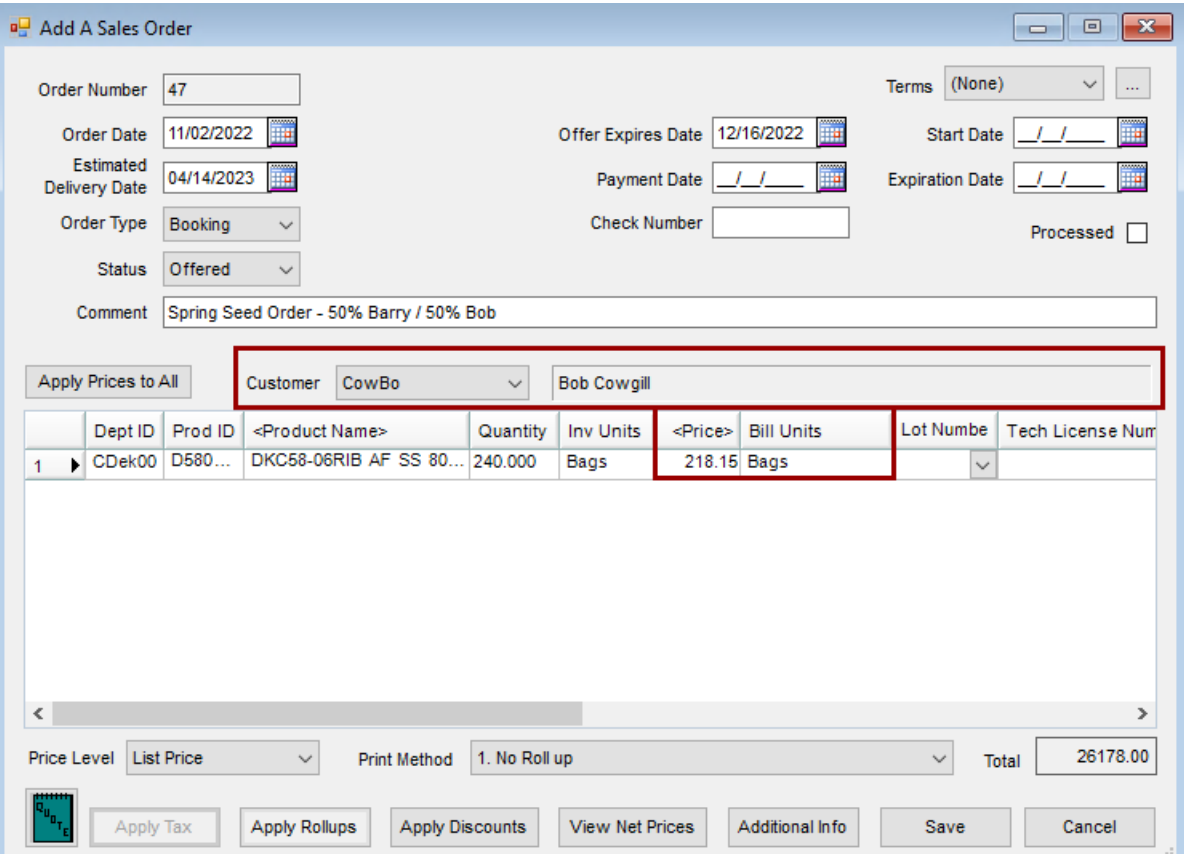

In this example, Bob Cowgill should pay \$218.15 per bag before discounts.

Select the **Apply Discounts** button to add Sales Order Discounts.

**Note:** Discounts are setup at *Planning / Setup / Sales Order Discounts* and are not the same as Payment Terms.

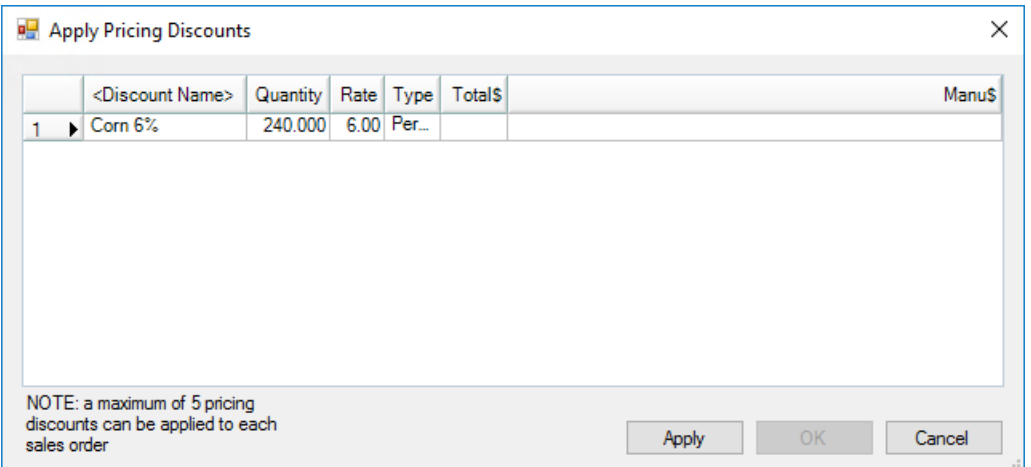

The **View Net Prices** button displays the *Net Price* for each product with the offered discounts taken into

account. This is the price displayed on the Invoice.

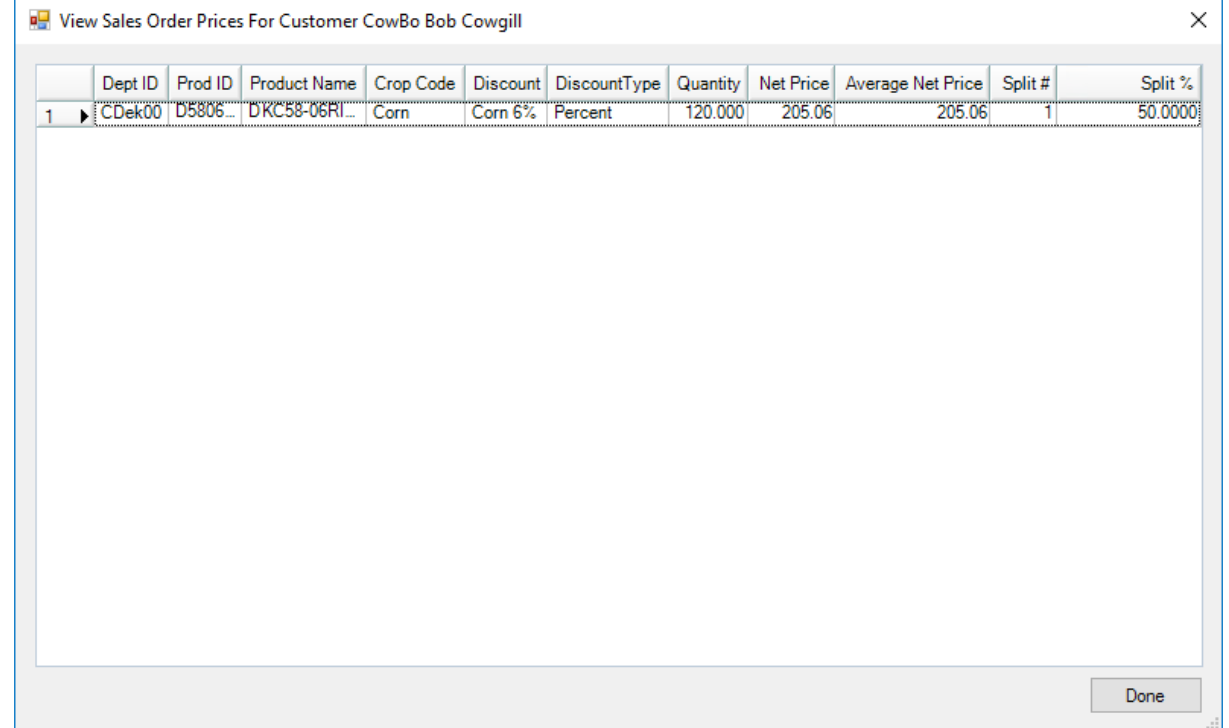

2. After the offer is approved, enter a Booking to lock in the contract with each customer. Agvance automatically rolls the Sales Order Discounts into the price. When adding a Booking, select the customer (in this case, Bob Cowgill). Next, select the **Import Plans/Sales Orders** button. On the *Import Plans / Sales Orders for Booking* window, select the *Import selected customer's share only* option, and then select the customer. Choose the Sales Order, and select **OK**.

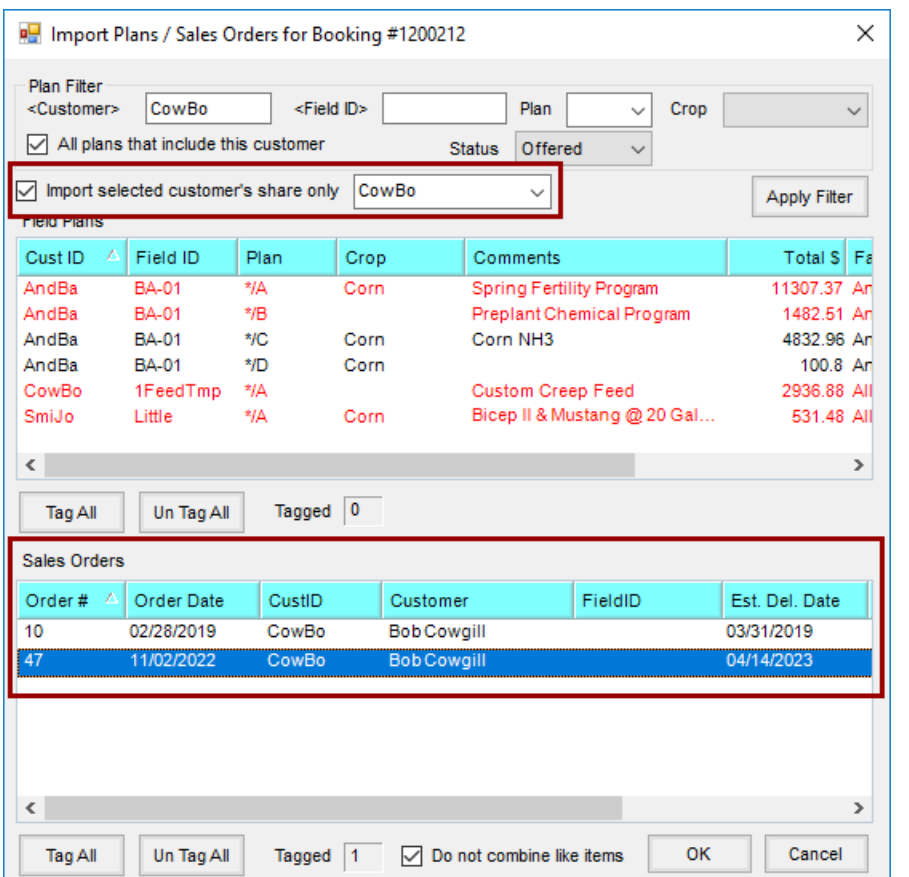

Notice the discounts default from the Sales Order to the Booking.

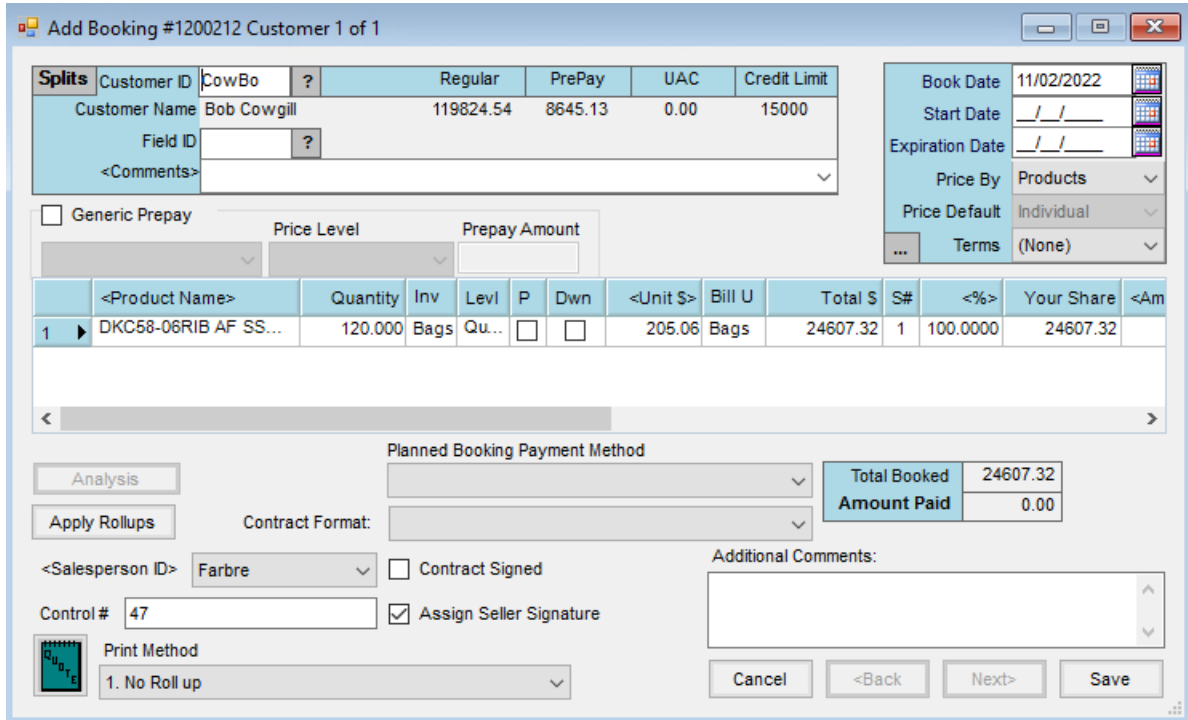

3. Repeat Steps 3 and 4 from the Recommended Method for importing a Booking into a Delivery Ticket and then into an Invoice.